Panoptoマニュアル **モバイルアプリを使う** インスタイム インタイム インタイム インタイム モバイルアプリを使う

**■Panoptoアプリをモバイルにインストールする**

iPhone / iPad 用、Android 用のアプリをダウンロードして、インストールします。

- モバイル端末のブラウザーから再生することもできますが、アプリを使用すると視聴が簡単になります。
- ⚫ 主な機能は、PC 版と同じです。
- ⚫ 録画については、制限があります。

アプリは常に最新版を使用してください

- ✓ Panopto サイトへのサインイン状態が維持されます。
- ✓ 画面の解像度や接続速度に合わせて動画を最適化して再 生します。
- ✓ パソコンで視聴途中の動画も、続きから再生します。
- ✓ 動画内で話された言葉や表示された文字を検索して、そ の場面までスキップできます。
- ✓ ダウンロードした動画は、オフラインでも視聴できます。 ※ダウンロードは許可された動画に限ります。

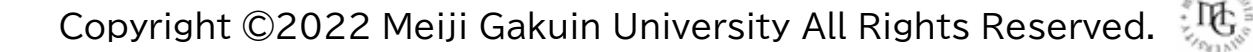

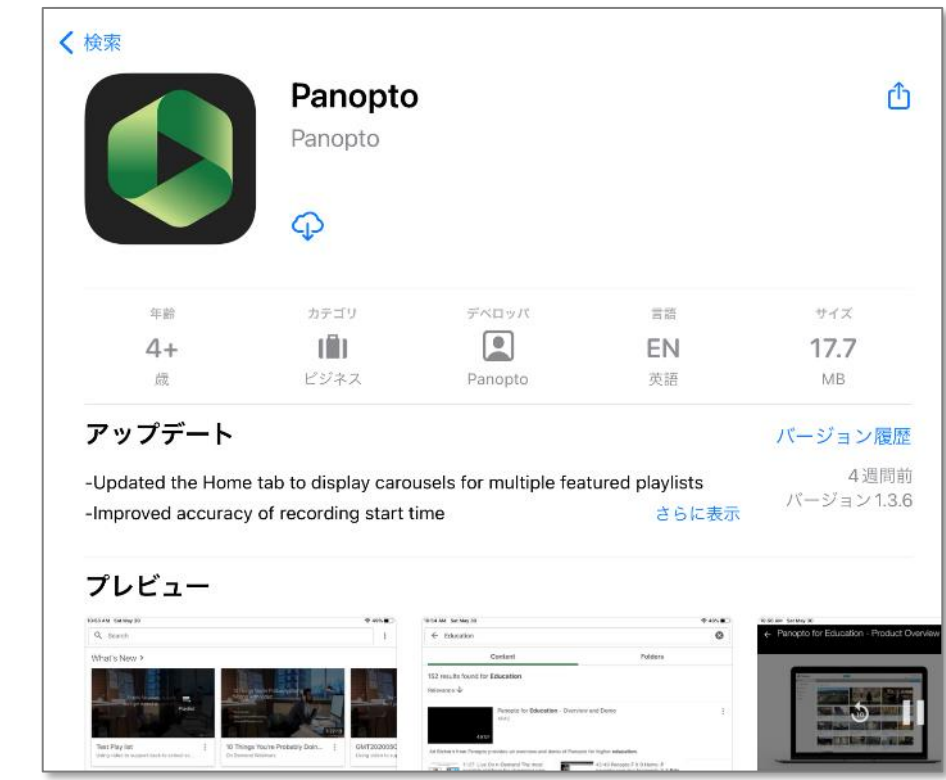

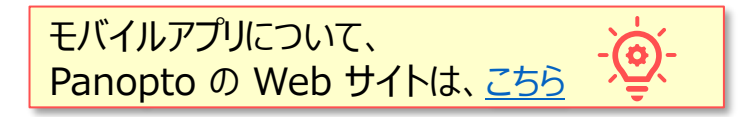

## **■サインイン**

◆ サイトを手動で入力

- 1. 【MGメールアドレス】 を入力し、【次へ】 をタップ
- 2. 【mgu】 を確認して、【サインイン】 をタップ
- 3. 【MGメールアドレス】 を入力し、【次へ】 をタップ

 $\frac{1}{2}$  and  $\frac{1}{2}$ 

4. 本学の認証サイトでサインイン

■**学生の初回サインイン** ※学生用マニュアル参照 学生は、初回サインインで Panopto アカウントが作成されるため、 初回には、下記の手順が必要です。 1. 【**三点リーダー**】 をクリックし、「サイトを手動で入力」 画面を出します 2. メールアドレス欄に「**mgu.ap.panopto.com**」 と入力し、先に進みます

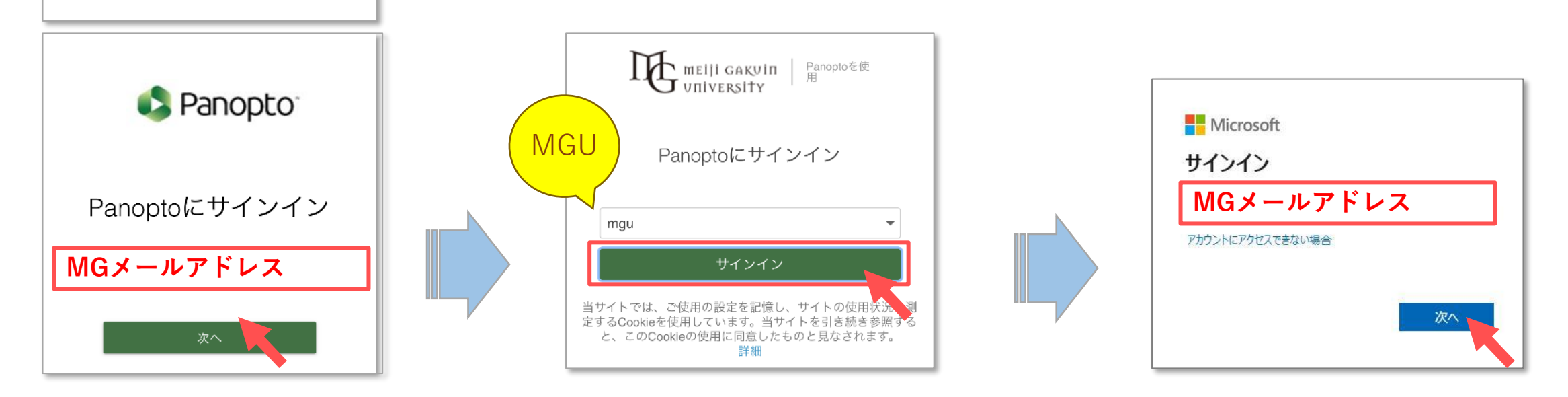

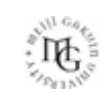

## **■動画選択メニュー**

- ⚫ メニューは、画面下部に表示されています。 ※内容はブラウザー版を参照
- 該当するメニューから、対象の動画をタップしてください。
- A) 【**ホーム**】
- B) 【**マイメニュー**】
- C) 【**参照**】
- D) 【**追加**】 ※次ページ参照

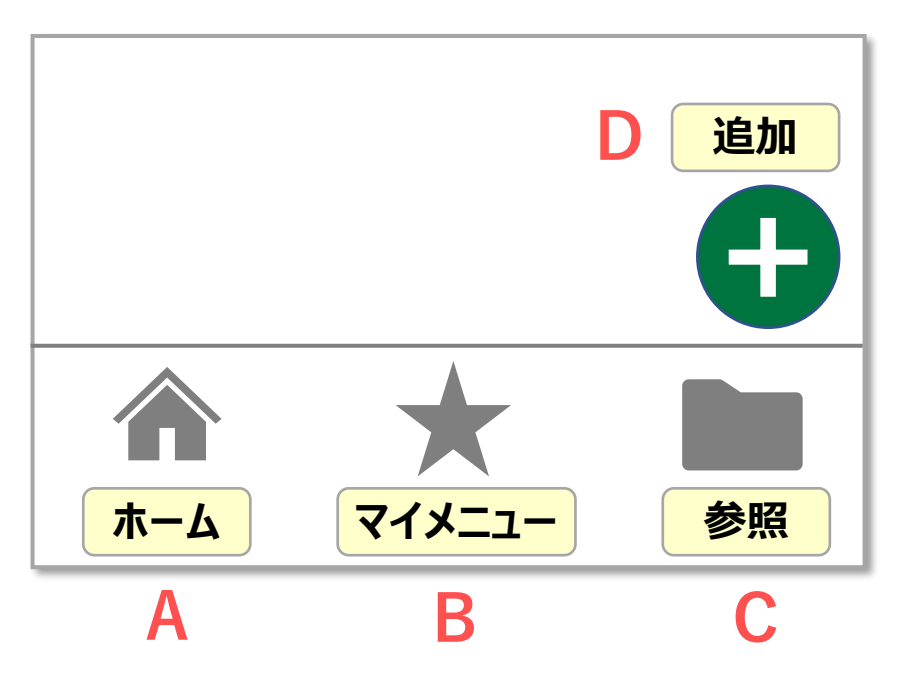

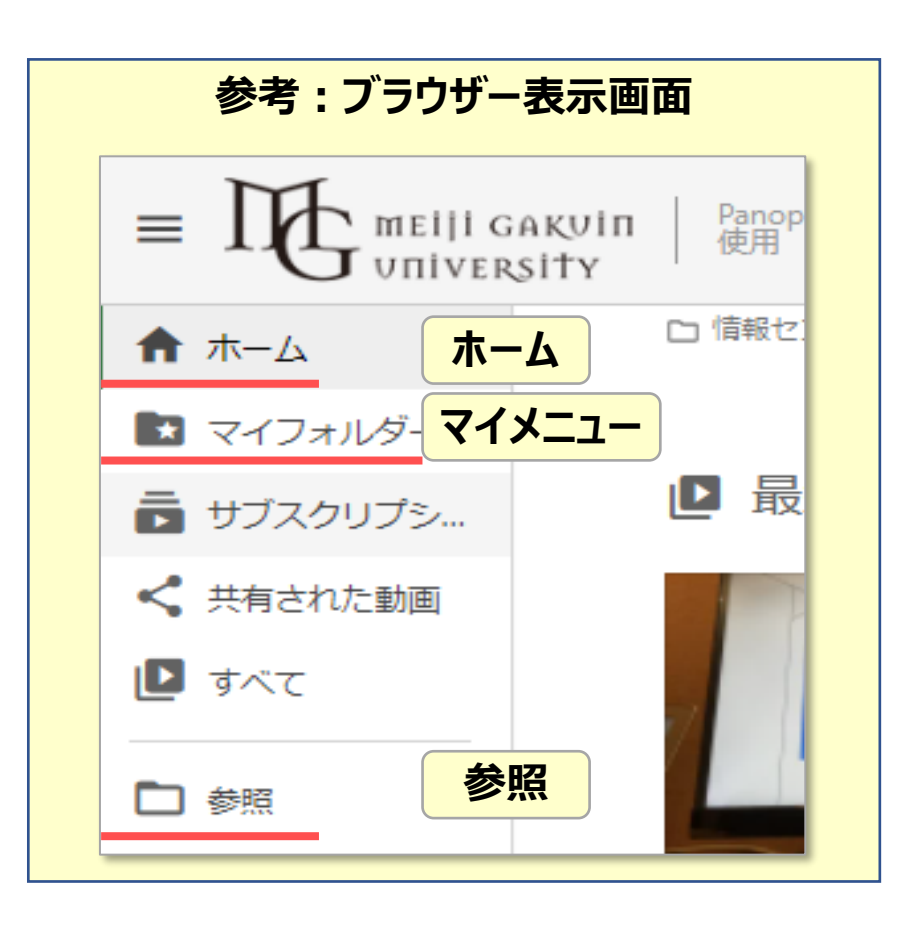

## ■【追加】 メニュー

- ⚫ 追加メニューは、Panopto のマイフォルダーに対して行う操作です。
- A) 【動画を録画】 : Panopto のマイフォルダーに直接録画します。
	- 利用可能な録画時間は、画質により異なります。 ※推奨 【HD】
	- 画質をタップし、展開して確認してください。
	- 【**録画**】 ボタンをタップして**録画を開始**します。 **停止後に自動でアップロード**されます。
- B) 【**アップロード済み**】 :デバイスに保存されている動画を、マイフォルダーにアップロードします。
- C) 【参加】 **: 30 : 30 まされている 【セッション】 に録画する。 ※別マニュアル「同時配信授業を録画する」参照**

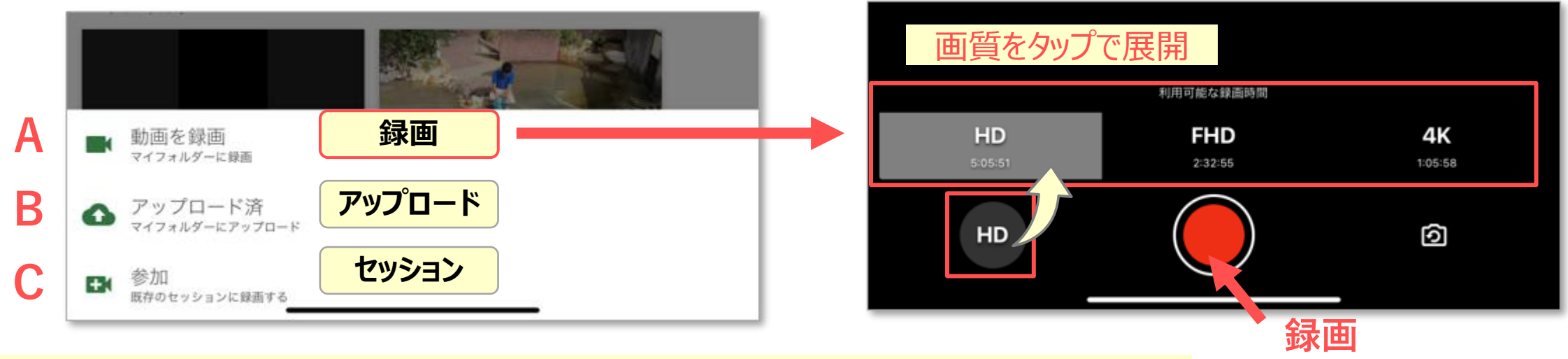

録画方法は、このアプリ版とは別に、ブラウザで録画する高性能の 【**[Panopto Express](https://www.panopto.com/jp/record/)**】 があります。

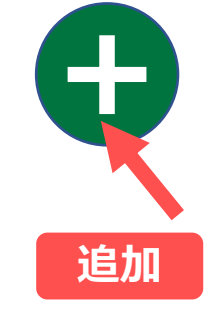